# DCD **INSURANCE**

# **USER GUIDE**

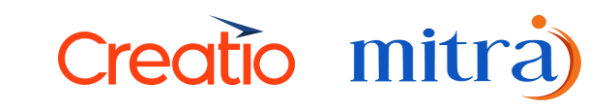

# **Table of Contents**

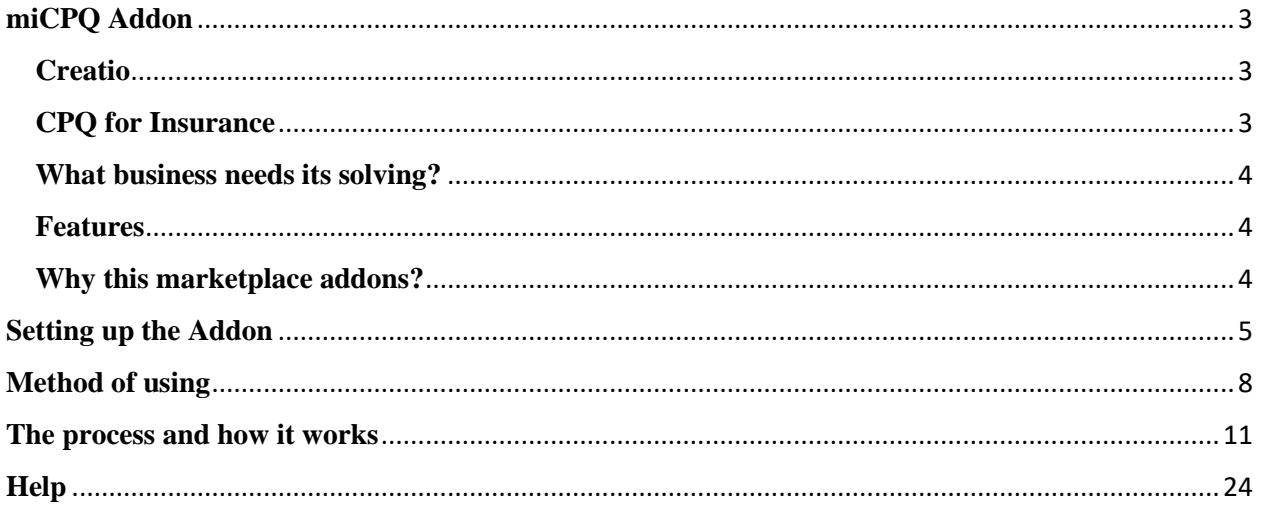

# **miCPQ Addon**

#### <span id="page-2-1"></span><span id="page-2-0"></span>**Creatio**

Creatio is a low-code software-as-a-service solution for process management and CRM. Creatio solution stack included Studio Creatio, a low-code platform, Sales Creatio, a sales force automation program, Marketing Creatio, and Service Creatio. It can be utilized to automate company processes, implement rules into place, and create third party connectors. The framework was built in .NET, customizations and scripts are built either in C# (server-side code) or JavaScript (client-side code).

The Creatio Partner Network is a global network of more than 700 businesses located in 110 nations. Recently, Creatio is launching the No-code Magic Campaign to Promote the Power of No-code. Creatio is a next-generation CRM that can be the ideal instrument to help businesses become customer-centric enterprises by giving customers a seamless, consistent experience as they transition from leads to loyalty.

## <span id="page-2-2"></span>**CPQ for Insurance**

This is Creatio's marketplace CPQ addon, (Configure. Price & Quote) which is mainly targeted and prepared for the insurance industry companies that seek a quick and efficient platform that can make their processes more effective, like creating opportunities and preparing and sending quotations to customers, easier. By automating and simplifying the process, the company and its clients can more easily communicate, create new insurance contracts, and conduct business as usual.

And this was created by Mitra Innovation (PVT) Ltd., a renowned global system integrator for Creatio.

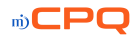

#### <span id="page-3-0"></span>**What business needs its solving?**

- Improving quote accuracy
- Streamlining the sales process
- Lead to proposal
- Increasing efficiency
- Reducing costs

#### <span id="page-3-1"></span>**Features**

- Generates proposals including the full installment and the monthly installment.
- Add / Manage Products
- Generate unique pricing rules and add them to the proposals.
- Add features, attributes, and covers for proposals.

## <span id="page-3-2"></span>**Why this marketplace addons?**

By using this, the user or the Insurance company can benefit following,

- Increasing Sales Effectiveness, Efficiency, and Velocity
- Convenient Products/Services configuration and pricing
- Enhance Workflow and Approvals
- Boost correspondence with carriers and agents.
- Better data security
- Overall expenditures can be decreased with compliance management.
- Reduced Costs in Sales Operations
- Facilitate a smoother flow for all parties.

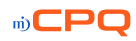

# <span id="page-4-0"></span>**Setting up the Addon**

Active Directory App Setup

Note: This process is mandatory for all the users before start using the Addon.

To use this addon, the client or user must have the Creatio license and Creatio web portal instance.

To setup a web portal, visit Creatio website and purchase your own instance.

Once received please go to settings and follow the below instructions.

1. Go to setting icon in  $\bullet$  the right-side corner next to profile icon.

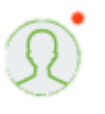

2. Go to Application hub

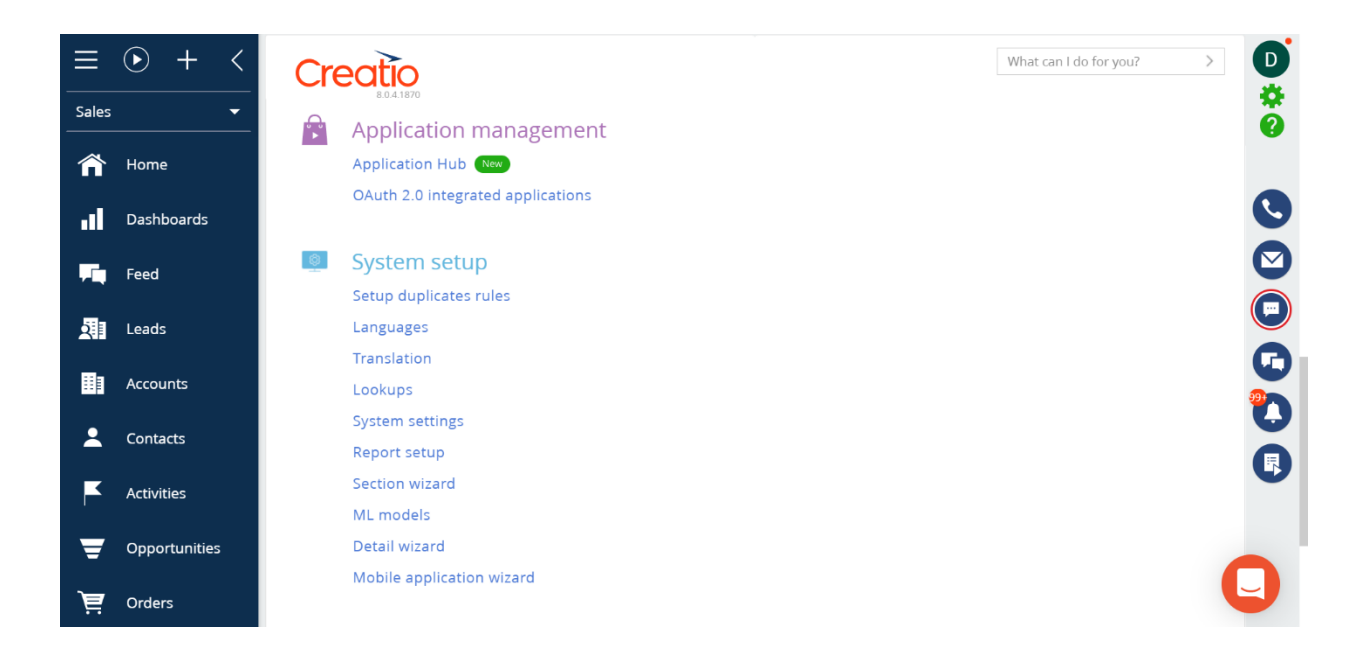

# 3. Click on the New Application

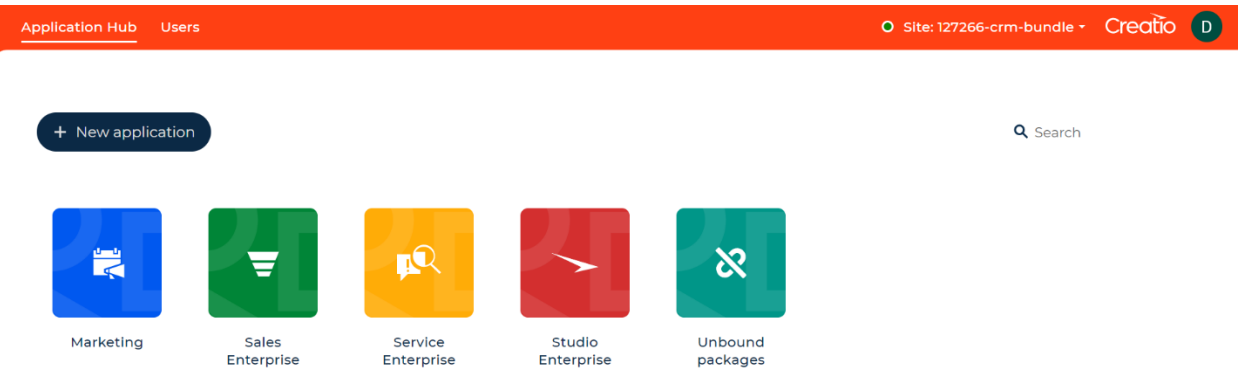

# 4. Select template from Marketplace Powered

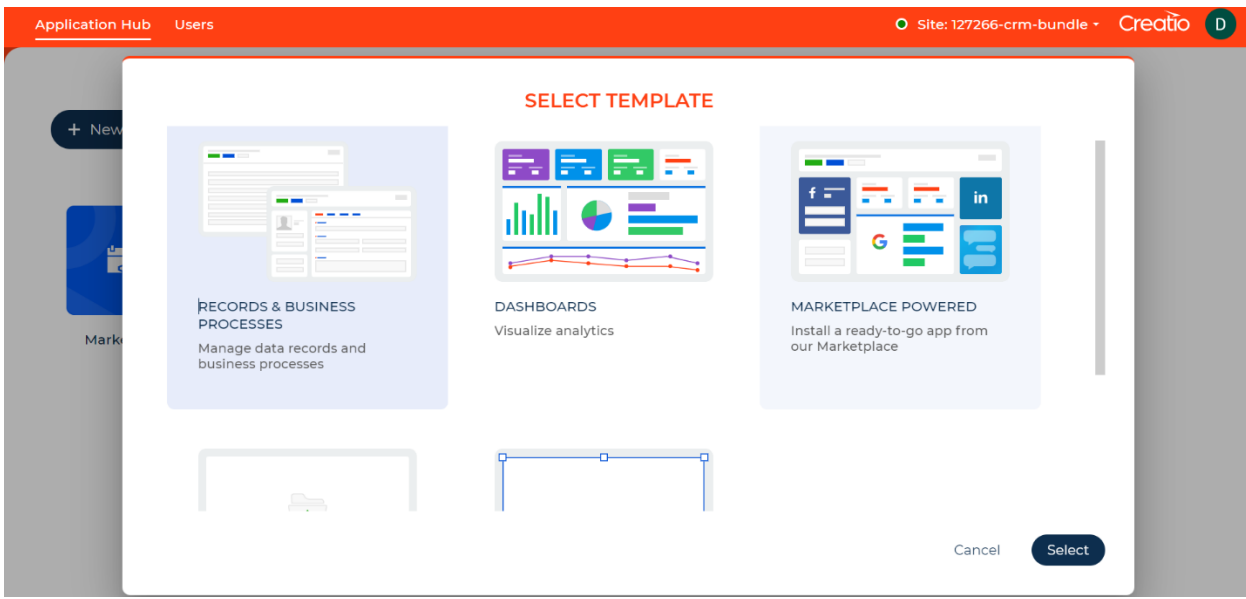

miCPQ

- $\leftarrow$   $\rightarrow$   $\mathbf{C}$   $\bullet$  marketplace.creatio.com/catalog © Log in Q Community Academy Creatio **CreatioMarketplace** Industries Applications Developers Connectors Search  $\alpha$ 401 solutions Sort by: Popularity  $\ddot{\phantom{0}}$ **HE All**  $\bullet$  $\bullet$  $\bullet$ Fre industries Connectors **FIELD SALES** detti **Applications**  $\Box$  Certified 13 Data export to Excel Category **Field sales**  $\checkmark$ Employee onboarding spreadsheets Industries 27  $\Box$  Automotive 1  $\bullet$ Banking 5 Business Services 3
- 5. Search \*(name for the product) in the bar

6. And select the CPQ product and install it by proving your Instance id

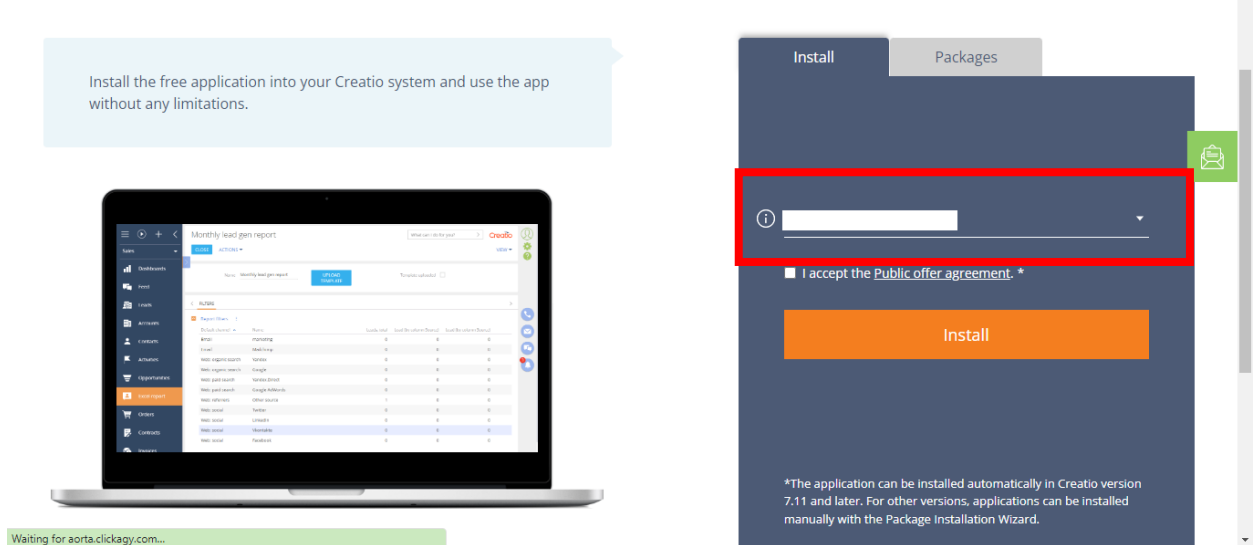

7. And refresh the application hub page and ensure whether the application installed there.

 $\ddot{\phantom{0}}$ 

# <span id="page-7-0"></span>**Method of using**

Before starting the process, user should go through fundamental setups and make sure the product is ready with their products and business. The relevant steps need to be done as follows,

#### **1. CPQ Products & Covers**

Initial section, where the user should create and make available the products that are currently available and being served to the customers. We have added some sample products here,

- Holiday Home Insurance
- Office Building Insurance
- Hotel Insurance
- Shop Insurance

Covers – The covers that can be insured by the company.

- Earthquake
- Flood
- Electrical Inclusion
- Terrorism

\*\*If "no" is mentioned in the 3rd column, that comes under product and "yes" for covers\*\*

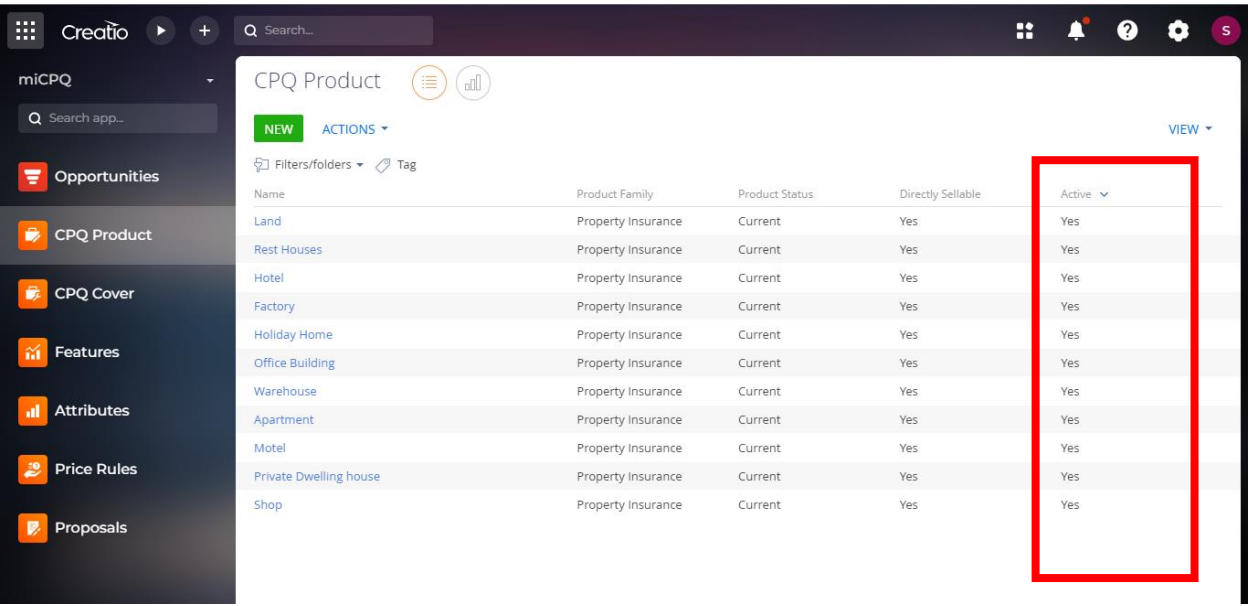

#### **2. Features**

Users should be able to create features that they provide under each of the products and classify them based on the product family in this section.

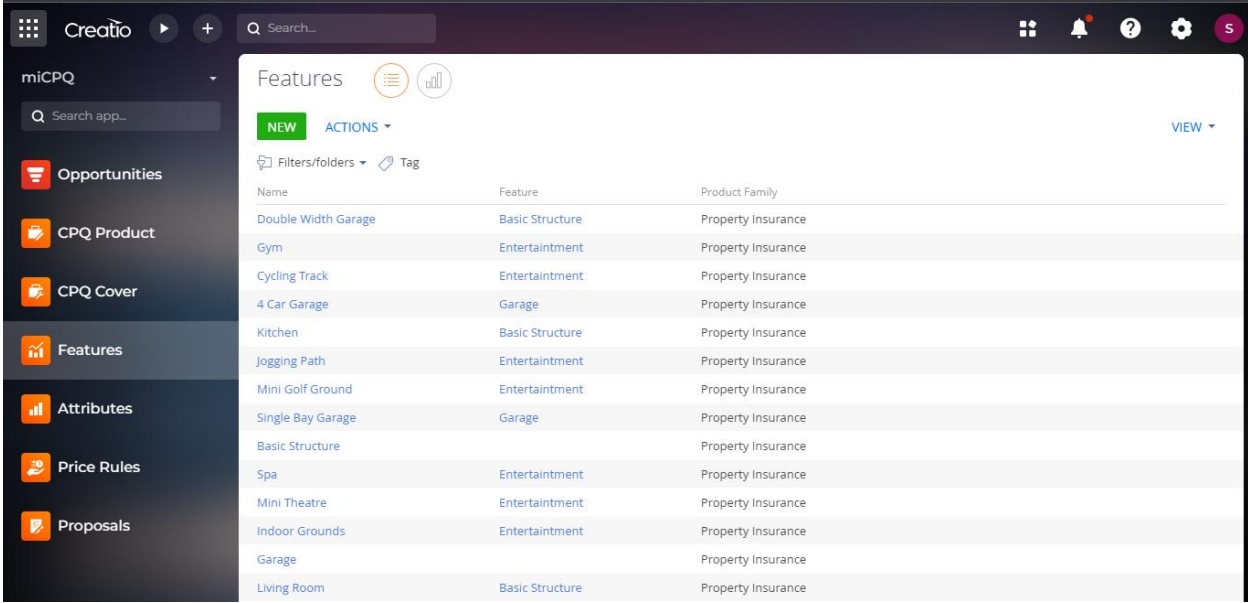

#### **3. Attributes**

The user can specify which attributes are covered by their insurance policy and can be included in an insured product.

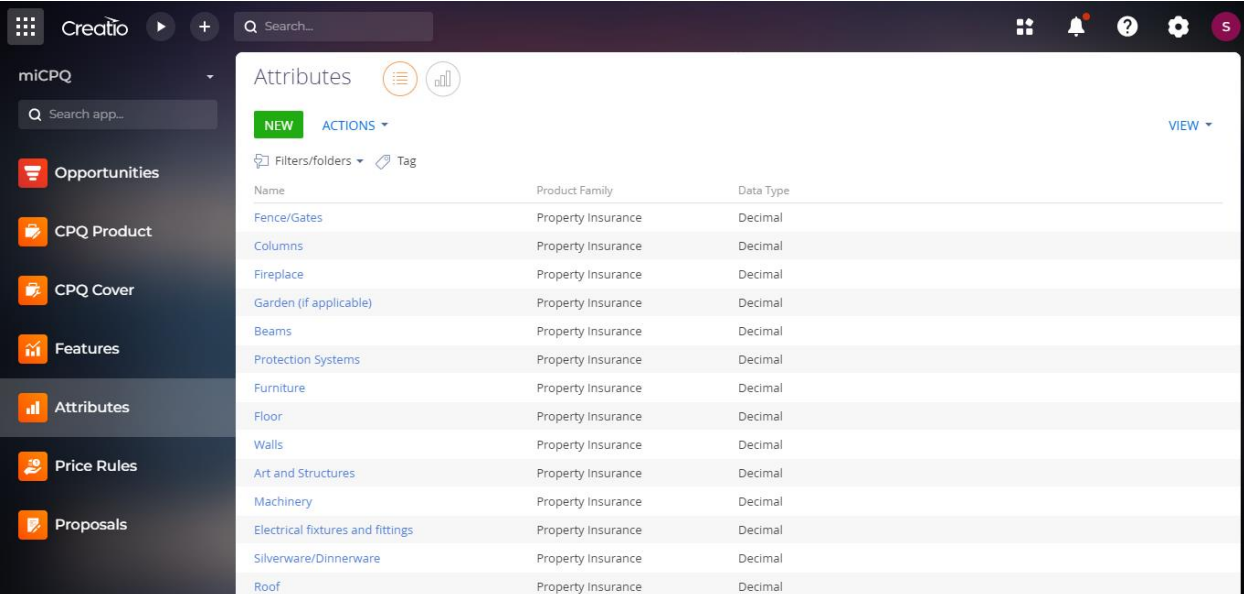

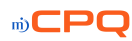

#### **4. Price rules**

The basic pricing rules for each of the products are based on the added features and attributes in the policy, and they can set it as active or not. The pricing rules are set for both default and minimum and maximum prices, which can be customized by the user.

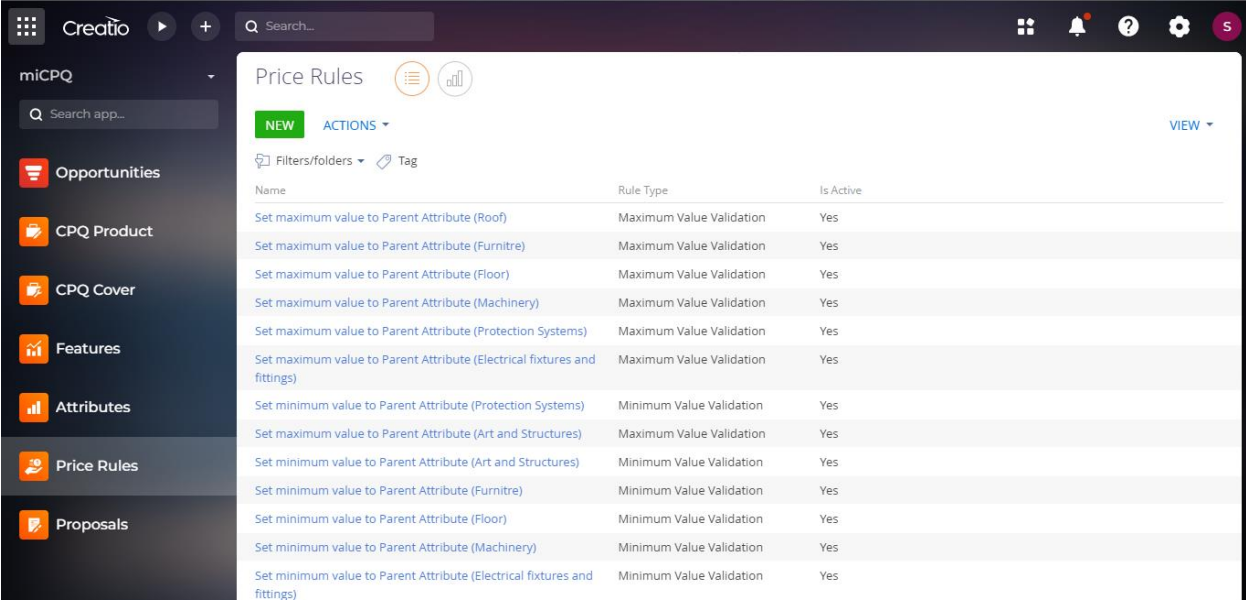

#### **5. Contact & Roles**

Here, users can create contacts for their employees, especially those who will engage in the process of creating opportunities, the valuation team, and the supervisor. Those rules need to be assigned in the following areas that can allow them to do their activity or task when it is required.

miCPO

# <span id="page-10-0"></span>**The process and how it works**

1. In the left side there is a drop down, from there find "MiCPQ" and once the workplace loaded click on "Opportunities" section.

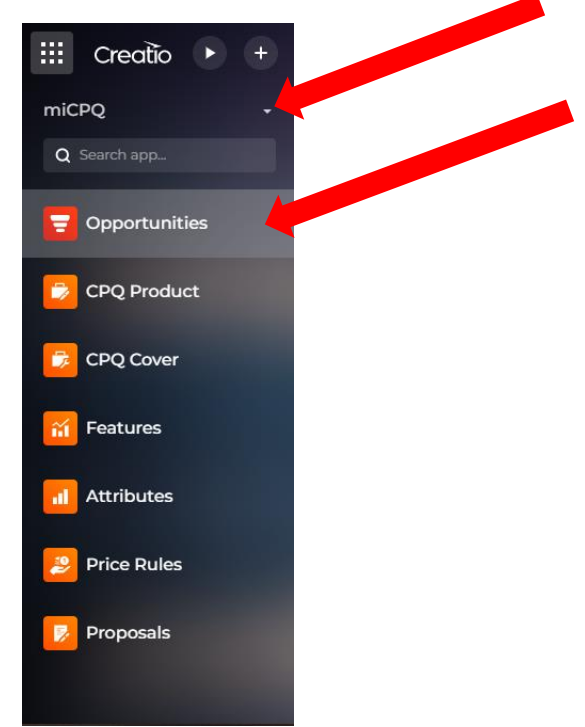

And there will be a green button visible called, "**New Opportunity**". Once the user clicks it, system will pop up a mini page requiring some details to be filled.

\*\*\* Fields with a red asterisk (\*) are required and must be completed. \*\*\*

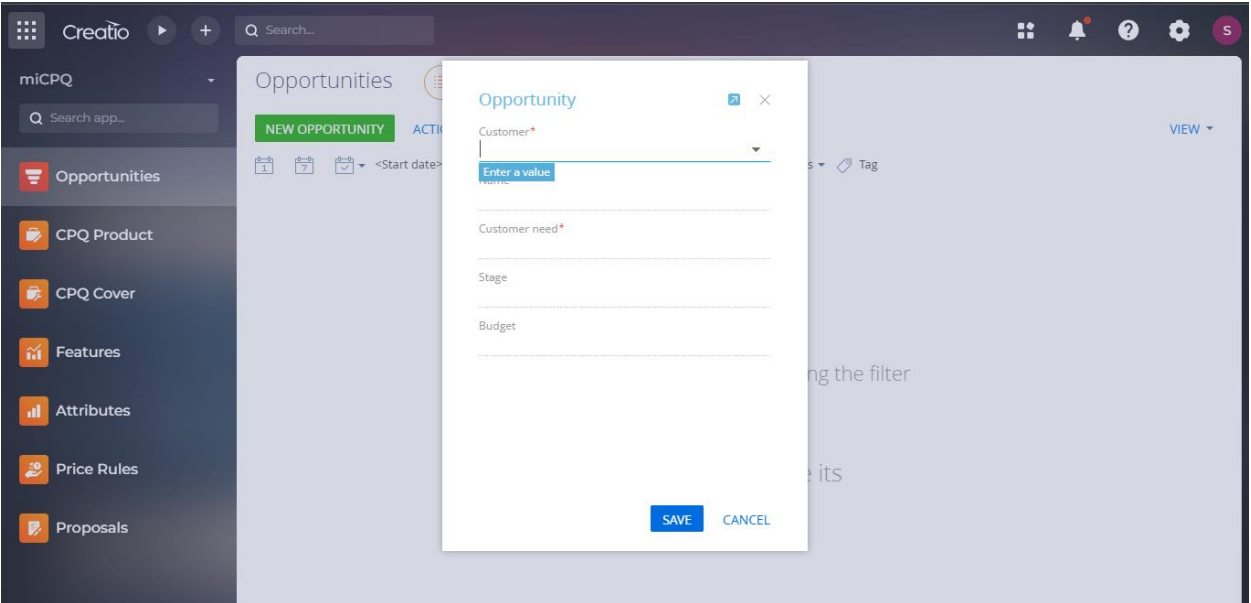

miCPO

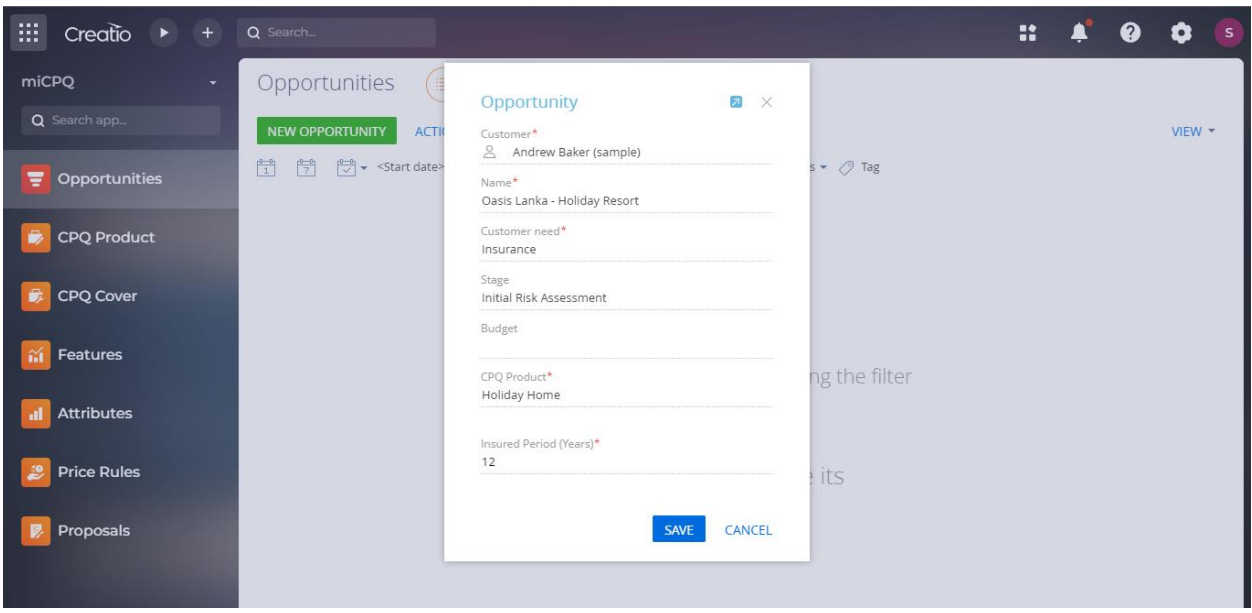

Here, you can find an example, and once you click the save button, a new opportunity record will be created and be available in the section.

\*\*\* Fields with a red asterisk (\*) are required and must be completed. \*\*\*

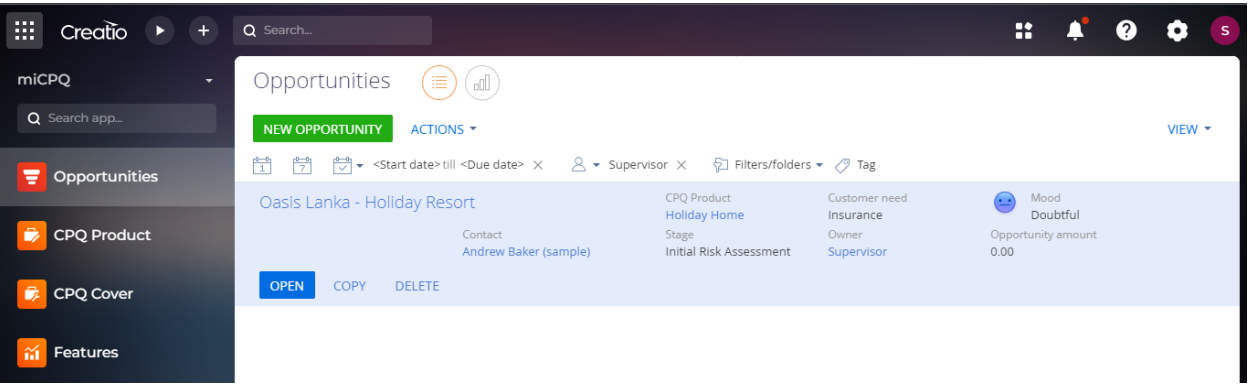

2. And now they can open the record which they want to proceed and can start up the process.

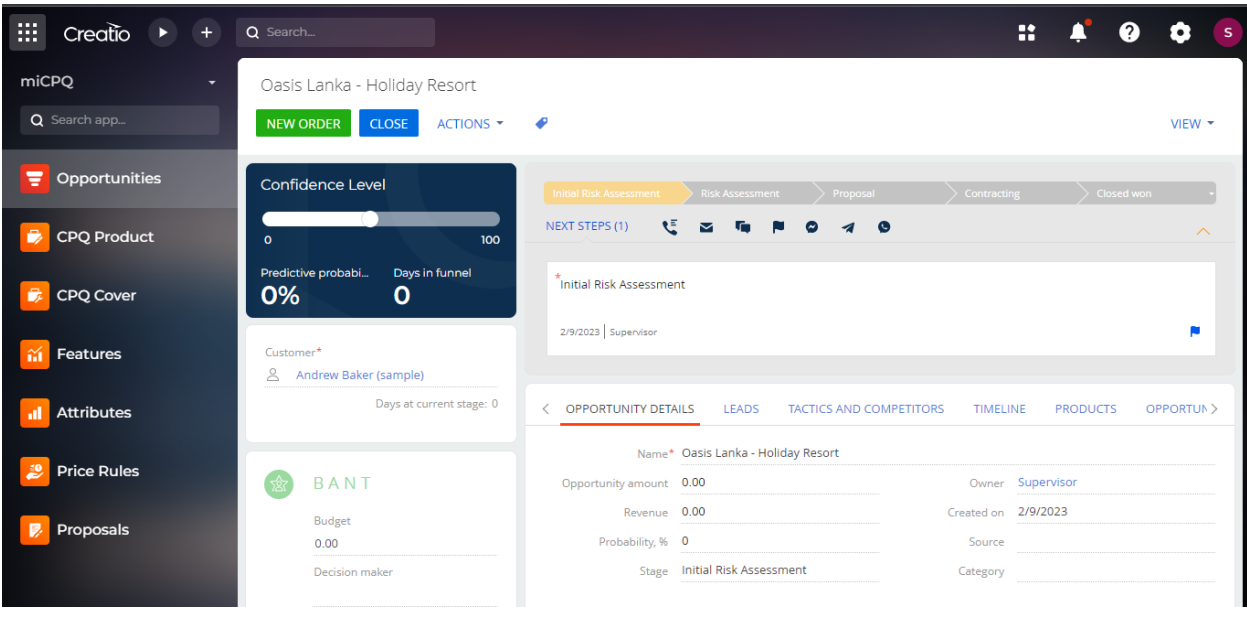

3. In the beginning, the process started with a stage called "**Initial Risk Assessment,"** with a task that needed to be done by the user. The tab "Opportunity Details" populates some data from the mini page, while other fields must be filled out by the user.

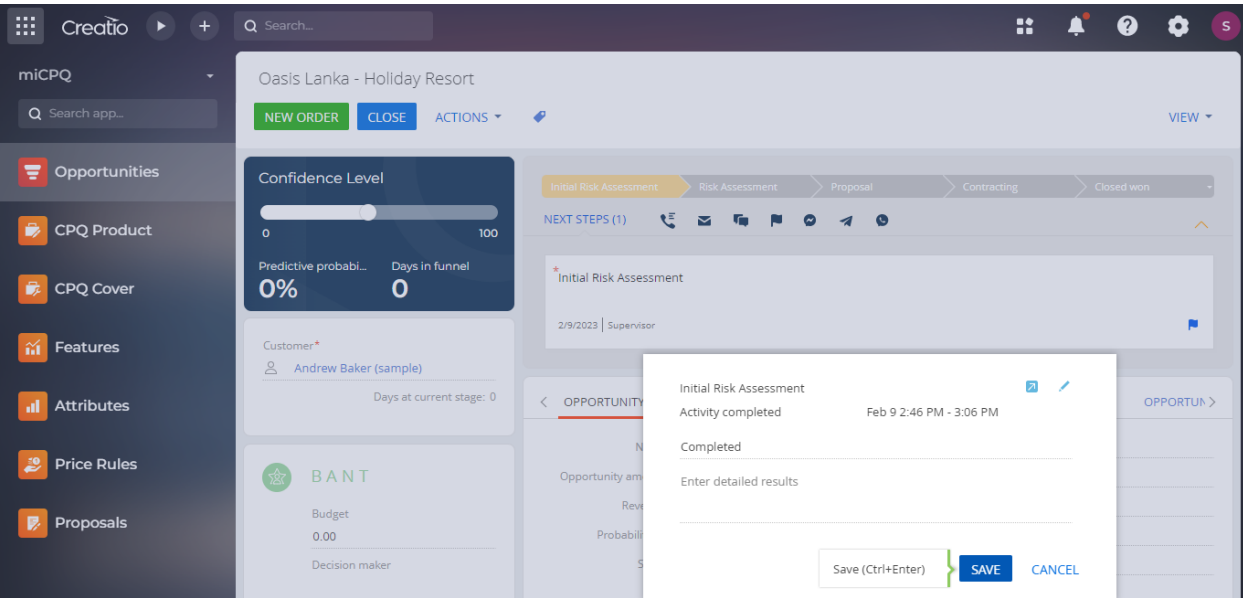

miCPO

Once the task is completed, a notification will be sent to the valuation team for approval.

\*\*\* The notifications can be seen under the **bell** icon, which flows along the right side. In the different tabs, they can find their relevant notifications.

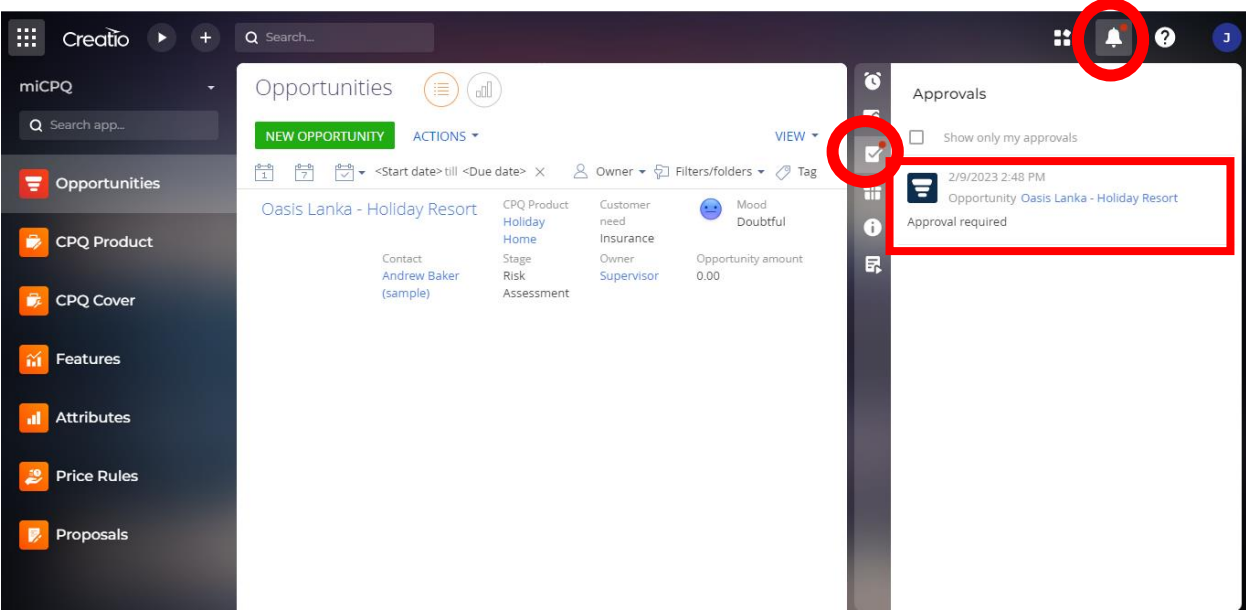

4. Once it is approved by the relevant person, the stage moves to "**Proposal**" with the creation of a new activity, "**Open proposal**."

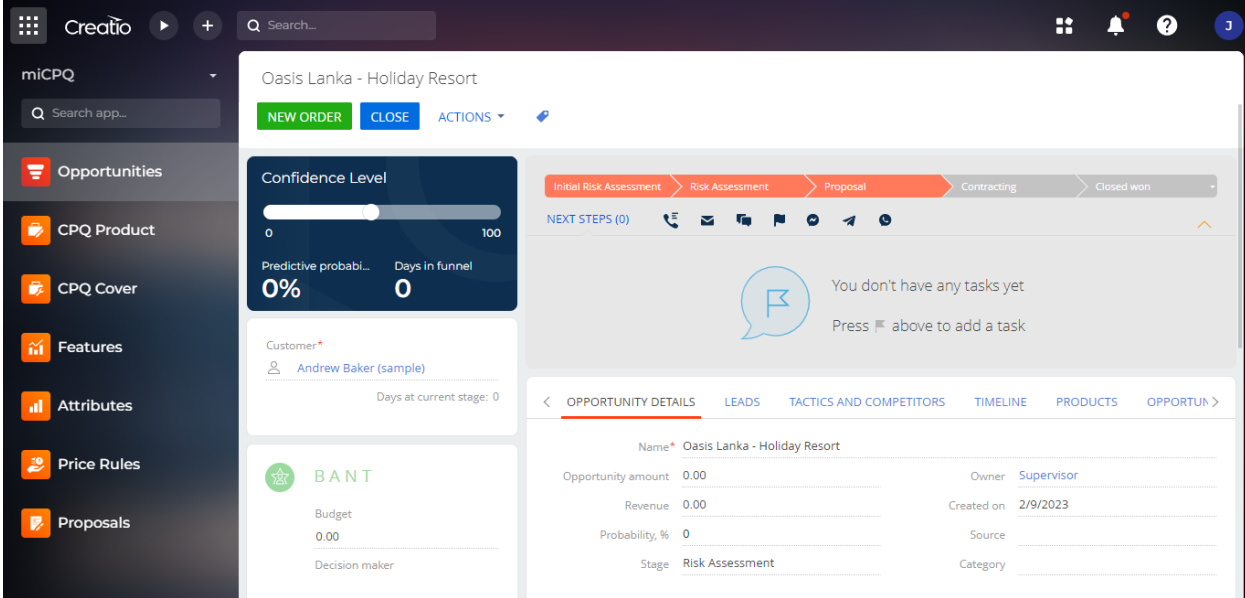

miCPO

.

In that stage, the user should move to the "**Proposals**" section and can find the created proposal under the customer's name.

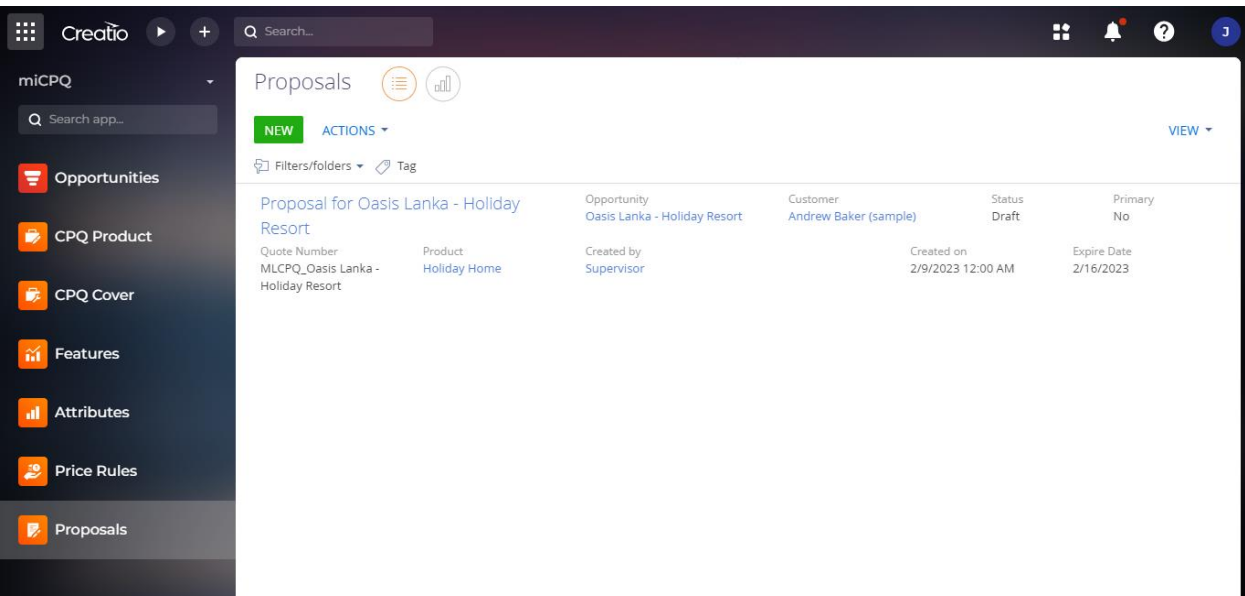

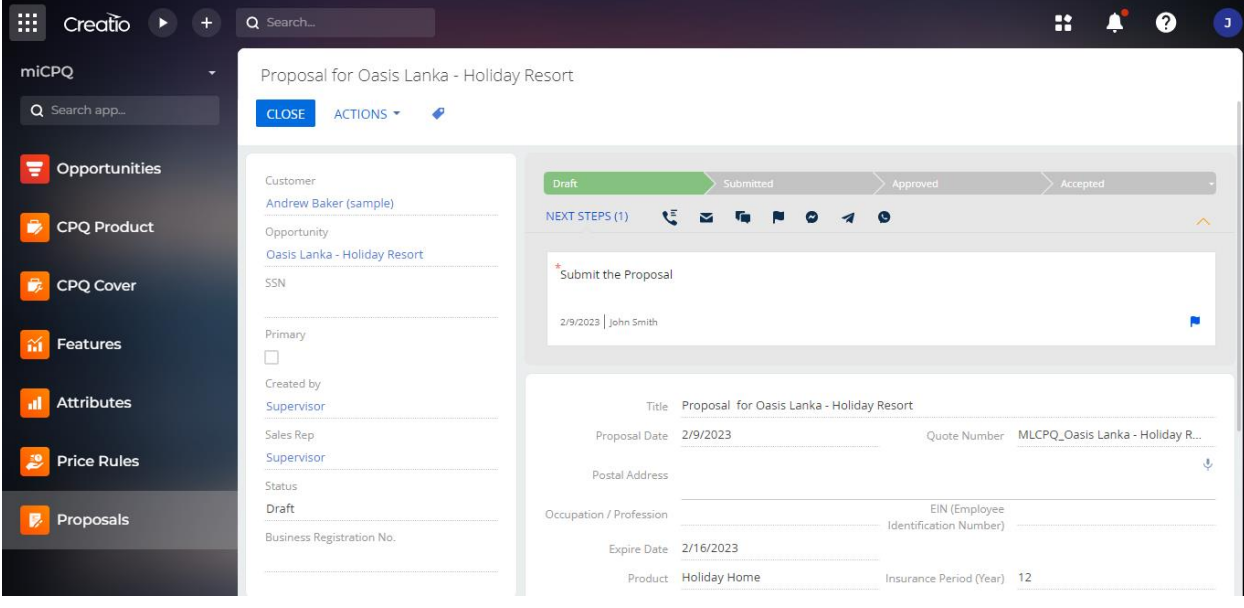

mi)**CPQ** 

5. In proposals, the default details connected to the product will be automatically populated in both "features", "covers", and "pricing rules" tabs. If a user wants to add additional features or covers, they can add new details with relevant amounts, on each of the tabs. Based on the added details, both the insured amount and the monthly installment will be calculated accordingly.

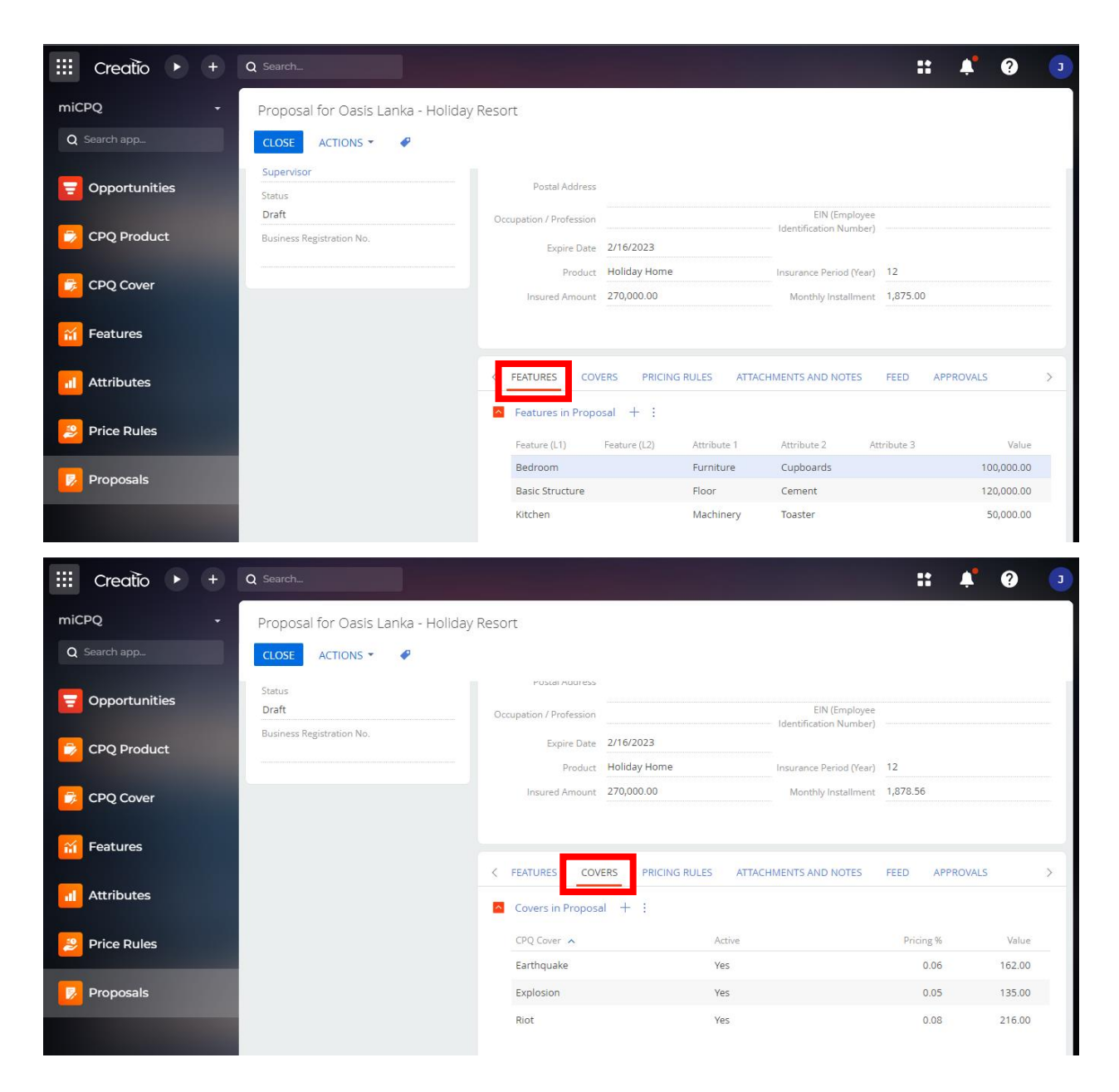

In the "Covers" tab, the relevant covers need to be checked as Active, if those are covered in the product. Otherwise, the Insurance amount will be invalid.

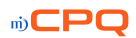

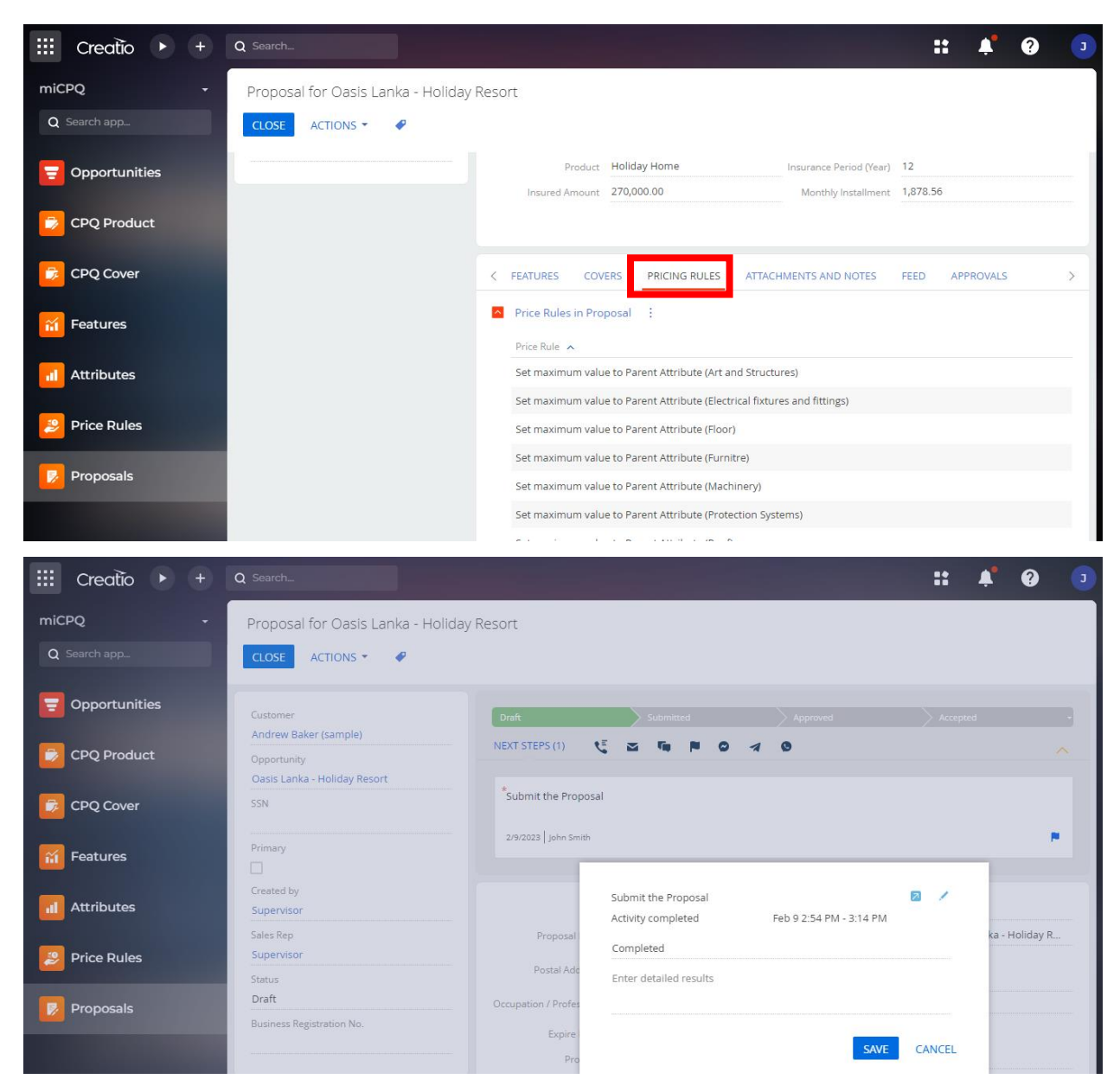

And once it is also completed, it moves on to the next stage, "**Submitted**" for approvals.

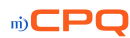

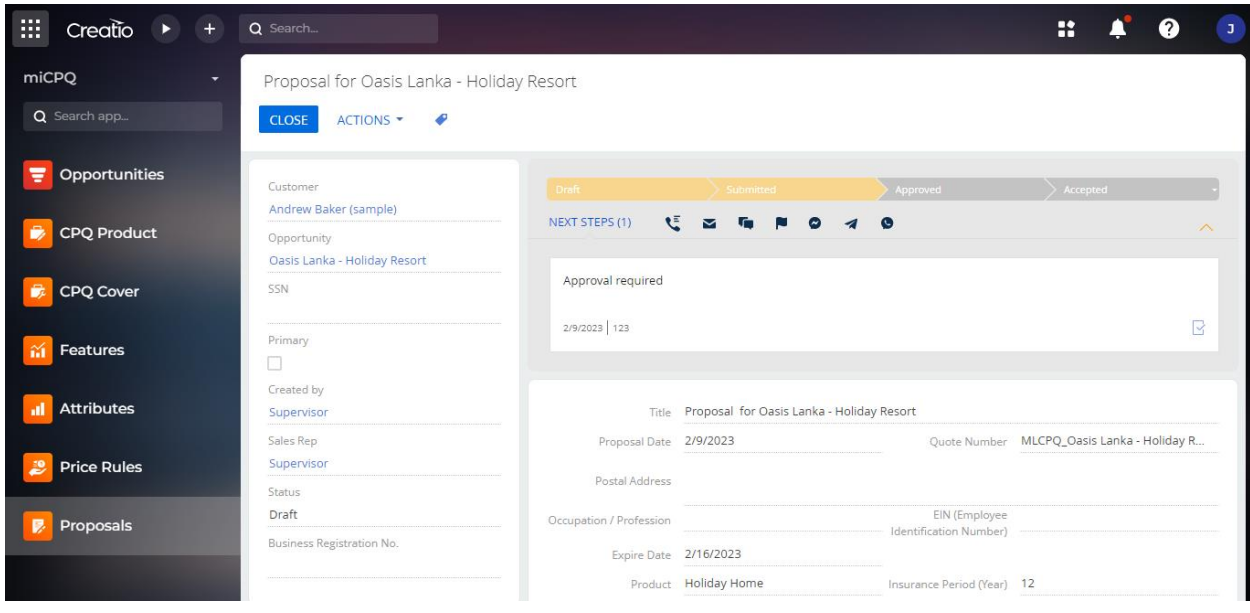

When it is approved, it moves to the next stage, "Approved" and there is a task, whether send the proposal via email or save it as an attachment.

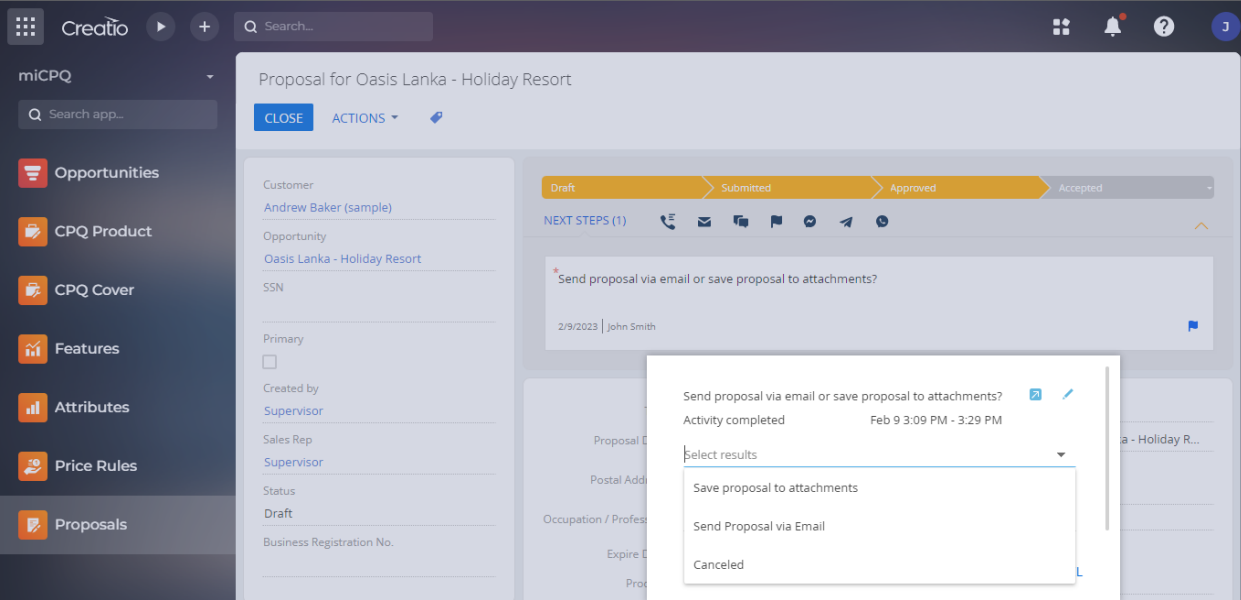

A created proposal will be available under the "**Attachments and Notes**" tab if the option "**Save proposal as attachments**" is clicked. If the email is clicked, it will send the proposal directly to the customer through the email ID.

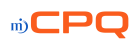

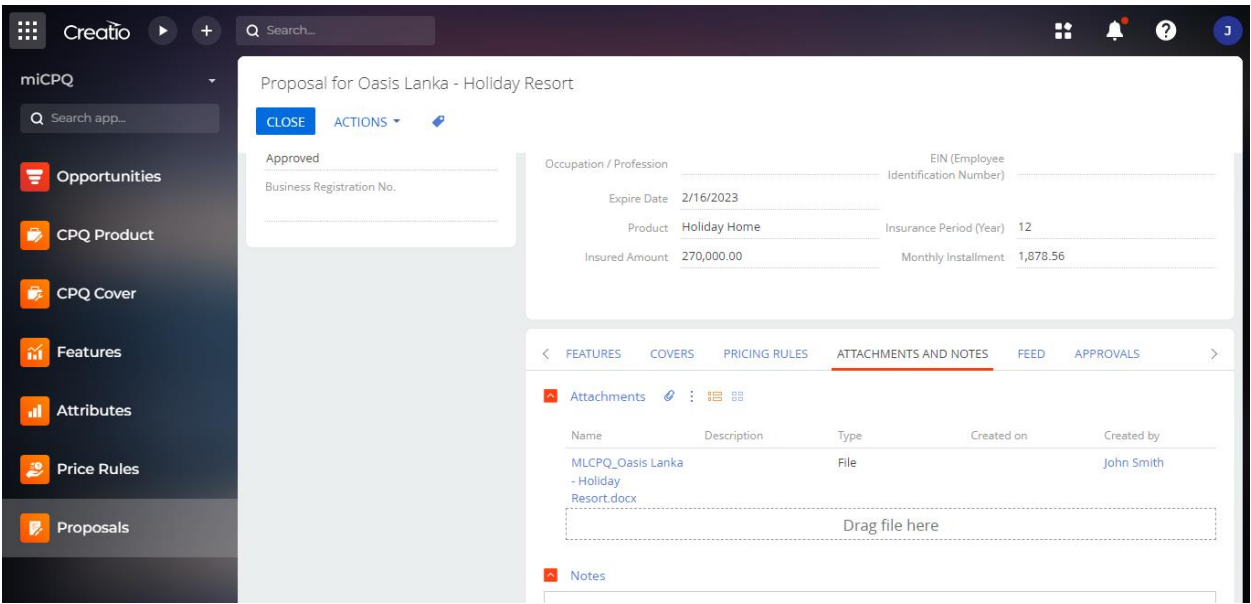

6. Here, you can send or communicate to the customer with the proposal generated. And based on their feedback or discussion, you can complete the task by saying "**Completed**" or "**Rejected**" in the dropdown on the pop-up.

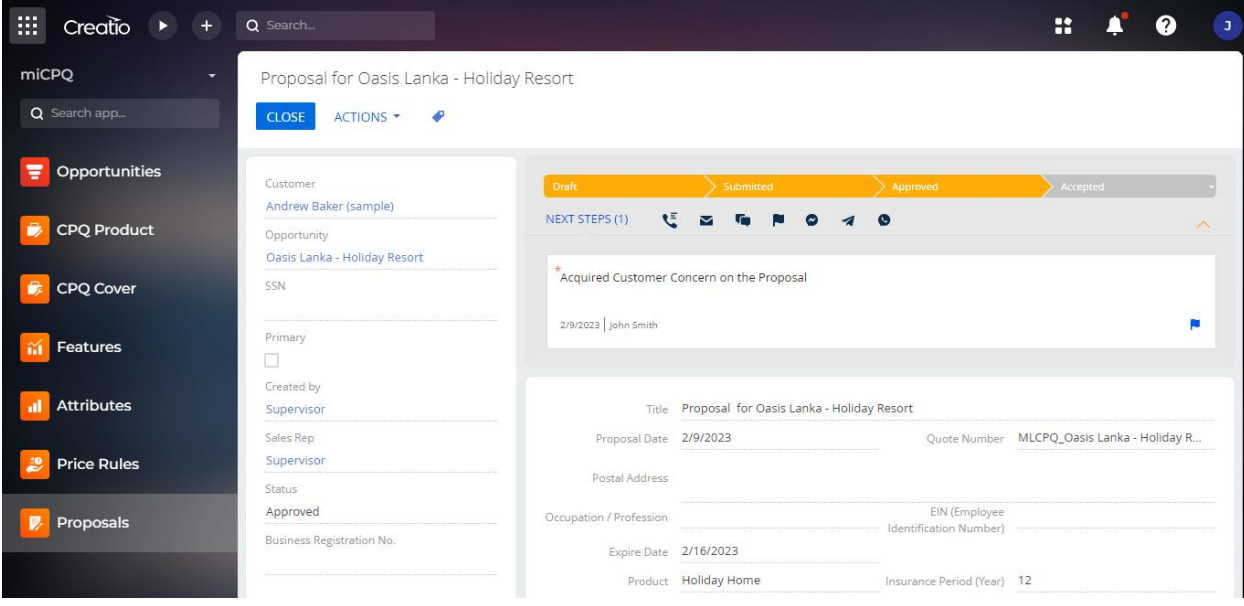

If the proposal gets rejected by customer, user can add feedback under the Feedback Note field.

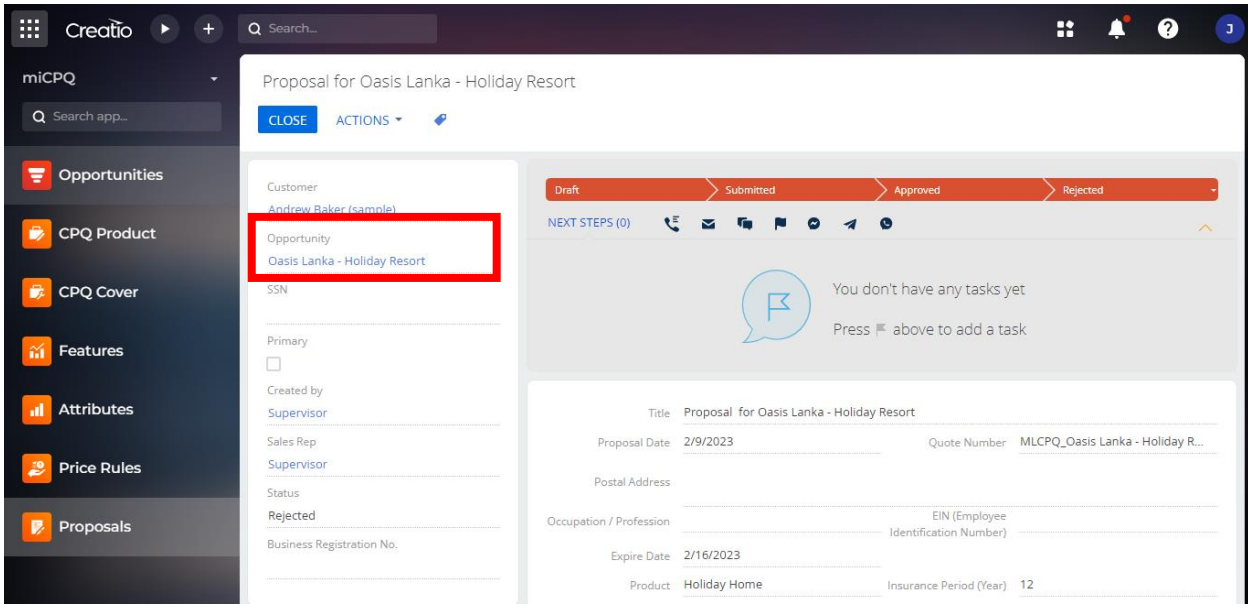

Now can go to the Opportunity section and create a new proposal with the feedbacks received. And now the stage has moved to the previous step of Risk Assessment Approval. And here, under **Proposals** details **in Opportunity Details** tab can find the generated proposal and the reason for the rejection.

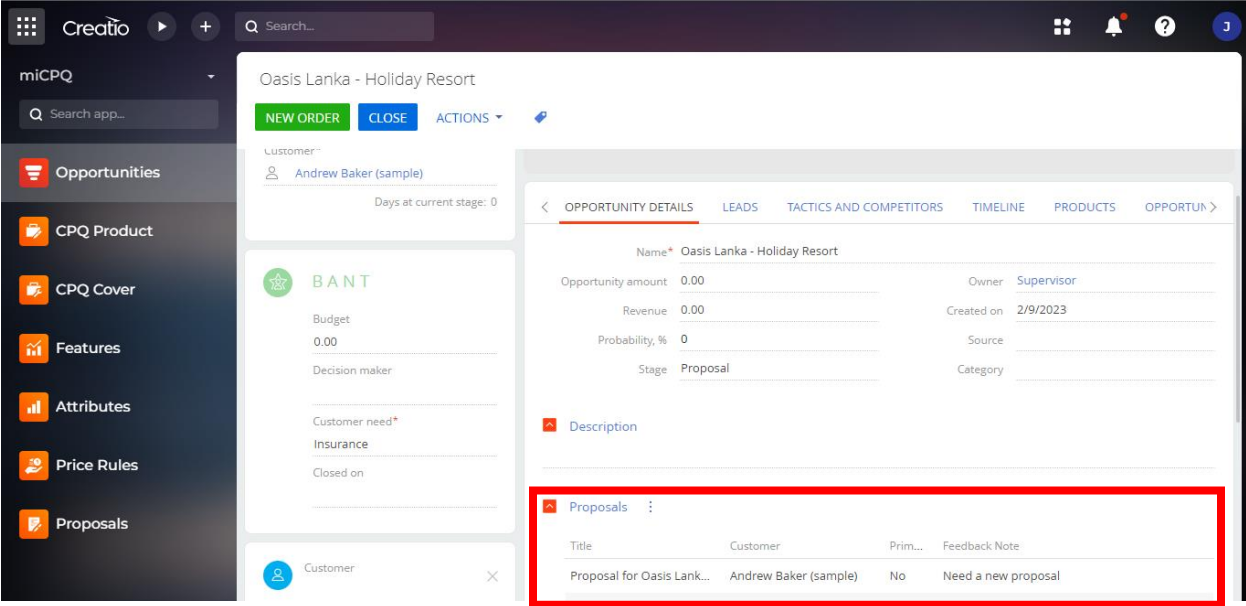

After giving approval to the Risk Assessment, again go to proposals and user can find a newly generated proposal under the same customer's name ending with "V2". \*\*\*The digit comes after V, and states that the proposals were created multiple times. \*\*\*

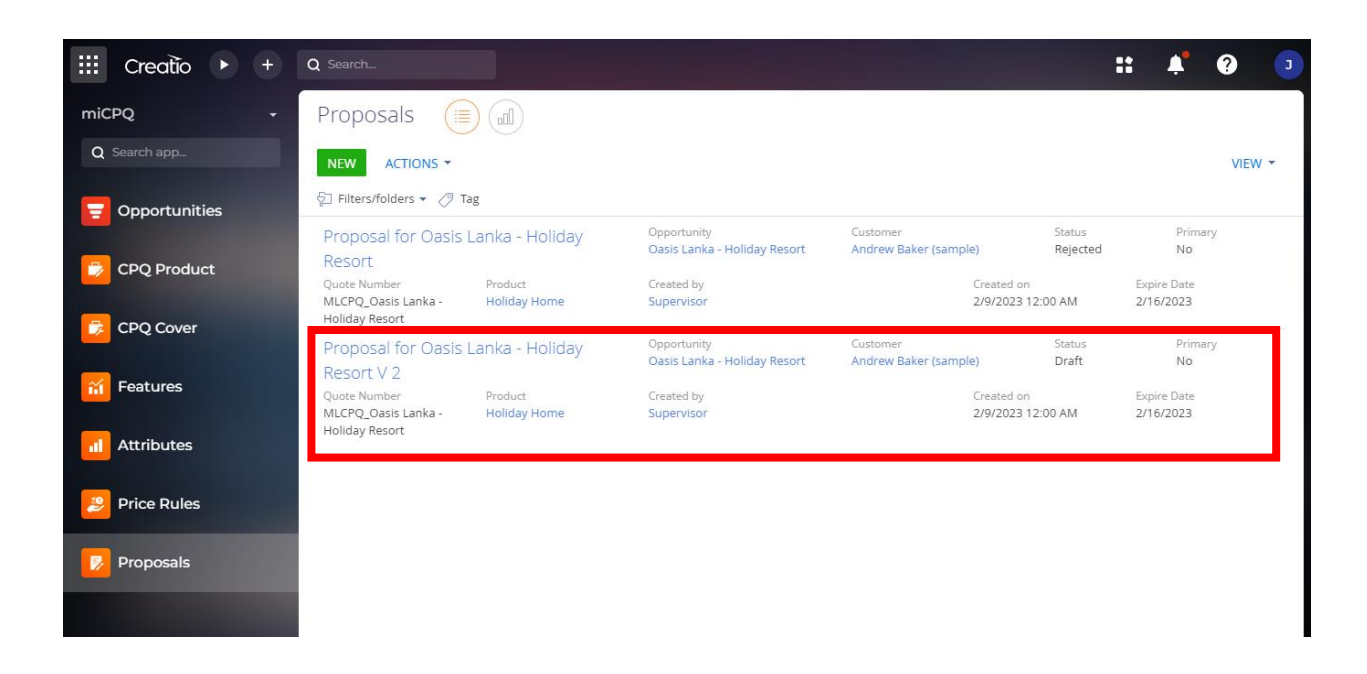

And again, opening the proposal and go through the each of the stages task and "Complete" it. If customer okay with the proposal at the Approved stage. Once it approved the whole chevron will become greenish.

miCPO

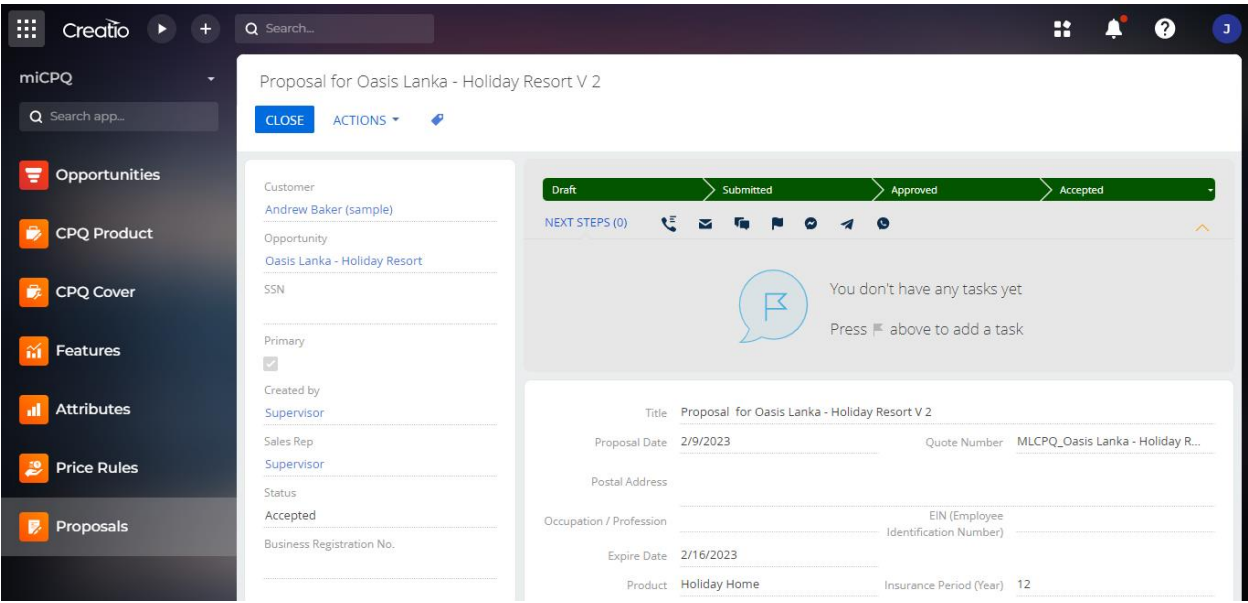

At that time, user can move to opportunity section and can follow rest of tasks.

7. After completing, and approving the proposal, the user can complete the task in Complete the task. "The Contracting at Contracting stage".

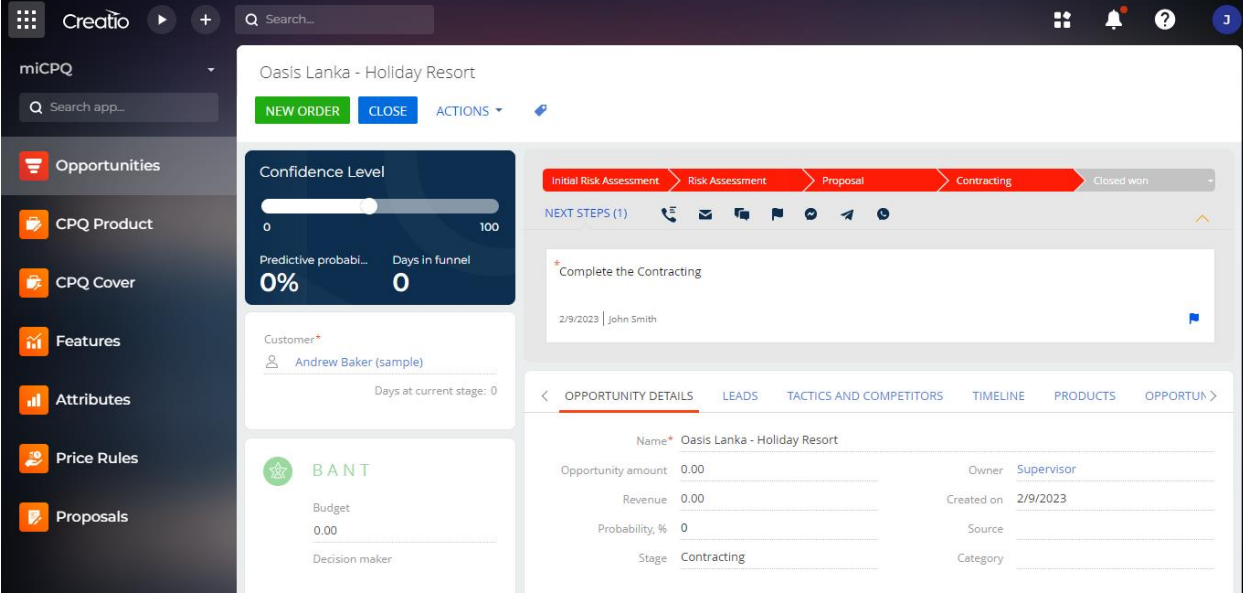

Once it is completed, the chevron will become greenish, and move to **Closed won** stage. Here, the user can confirm that the process went well, and it was successful.

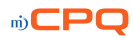

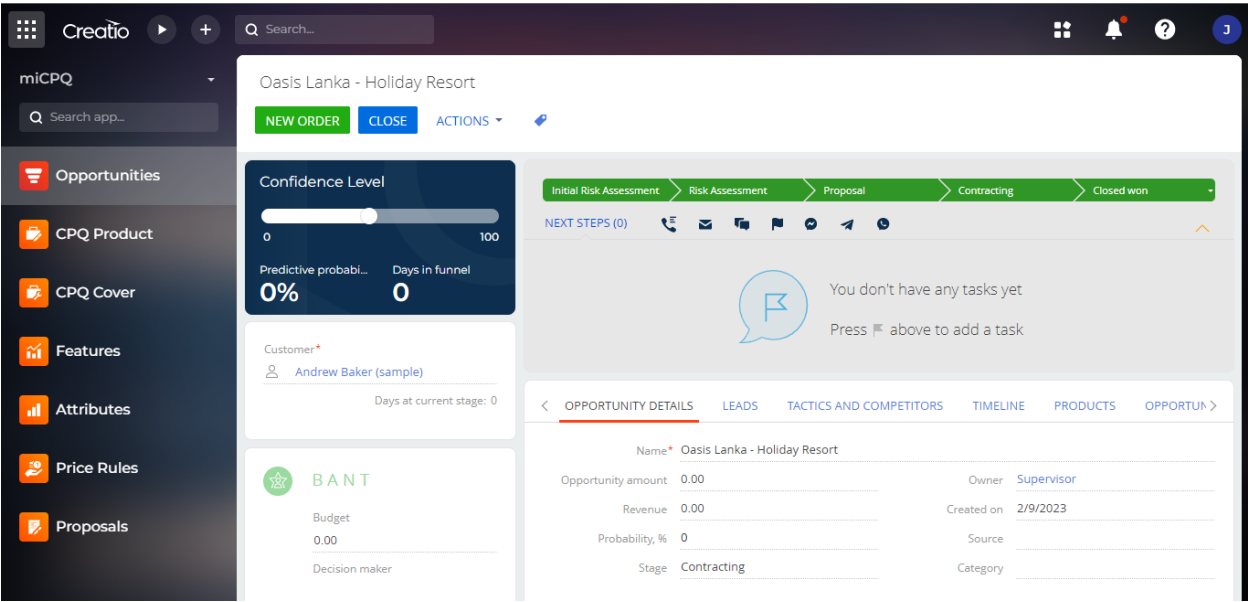

Now, user can create a new opportunity for new or for the same customer by following the above flow.

\*\*\*END\*\*

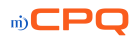

# <span id="page-23-0"></span>**Help**

If more clarification is needed about the process and the flows, please contact us. We can provide assistance with clear guidance.

And we can configure more modifications and customization based on your process and requirements, if needed.

For more details, please contact us.

• Mitra Innovation [innovate@m](mailto:info@lowcodify.co.uk)itrai.com +44 (0) 203 908 1977 [www.mitrai.com](http://www.mitrai.com/)

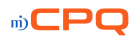